Tutorial de uso Sistema nuevo.

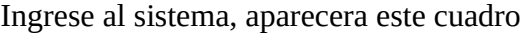

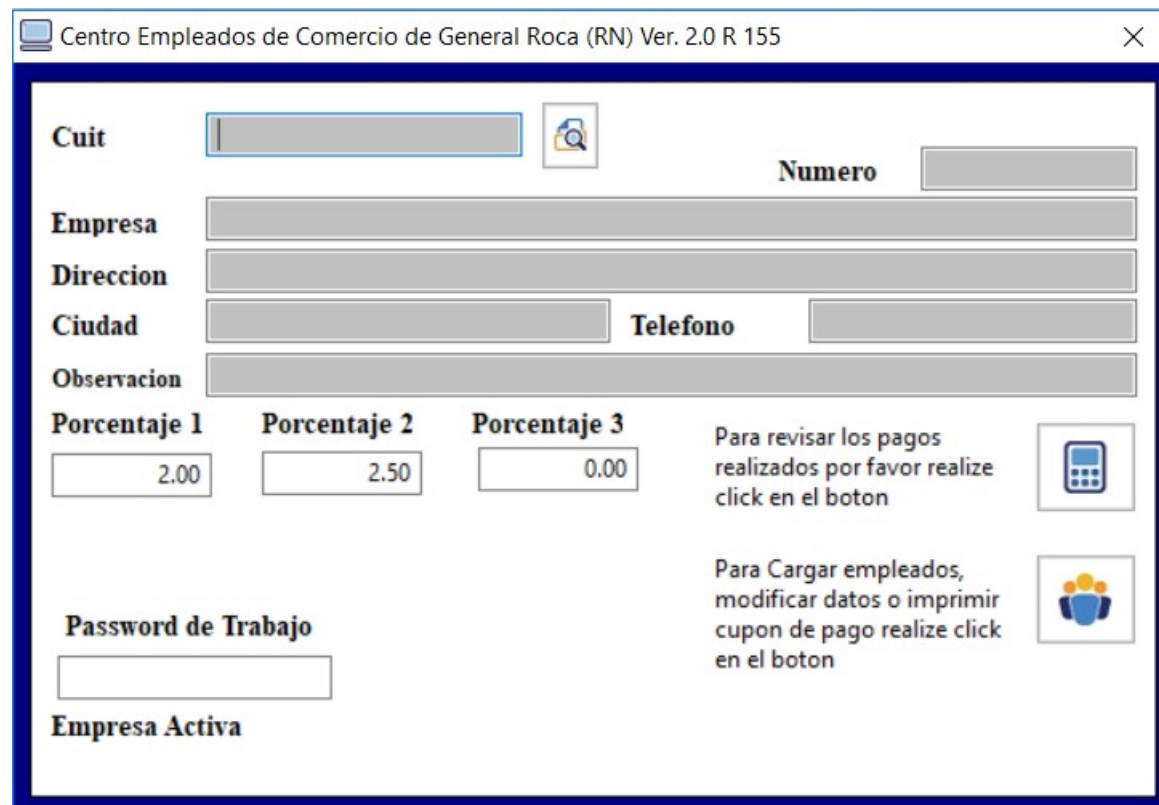

Teclee el cuit de la empresa y presione ENTER o realize click en la lupa. Apareceran de esta manera los datos de la empresa solicitada.

Si usted desea consultar los pagos realizados por la empresa empleadora, solo debe hacer click en

Si usted desea, agregar, consultar, borrar o modificar datos de empleados, debe hacer click en

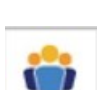

⊞

Al realizar click en PAGOS REALIZADOS aparecera esta ventana:

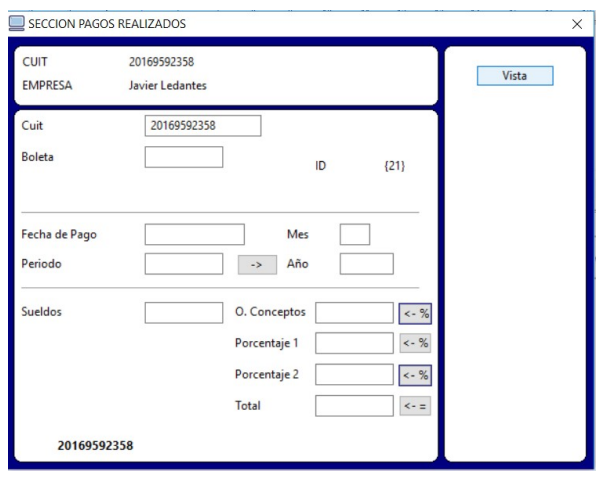

El sistema no le permite a usted ingresar pagos, pero si consultarlos. Realizando click en el boton VISTA usted accede a:

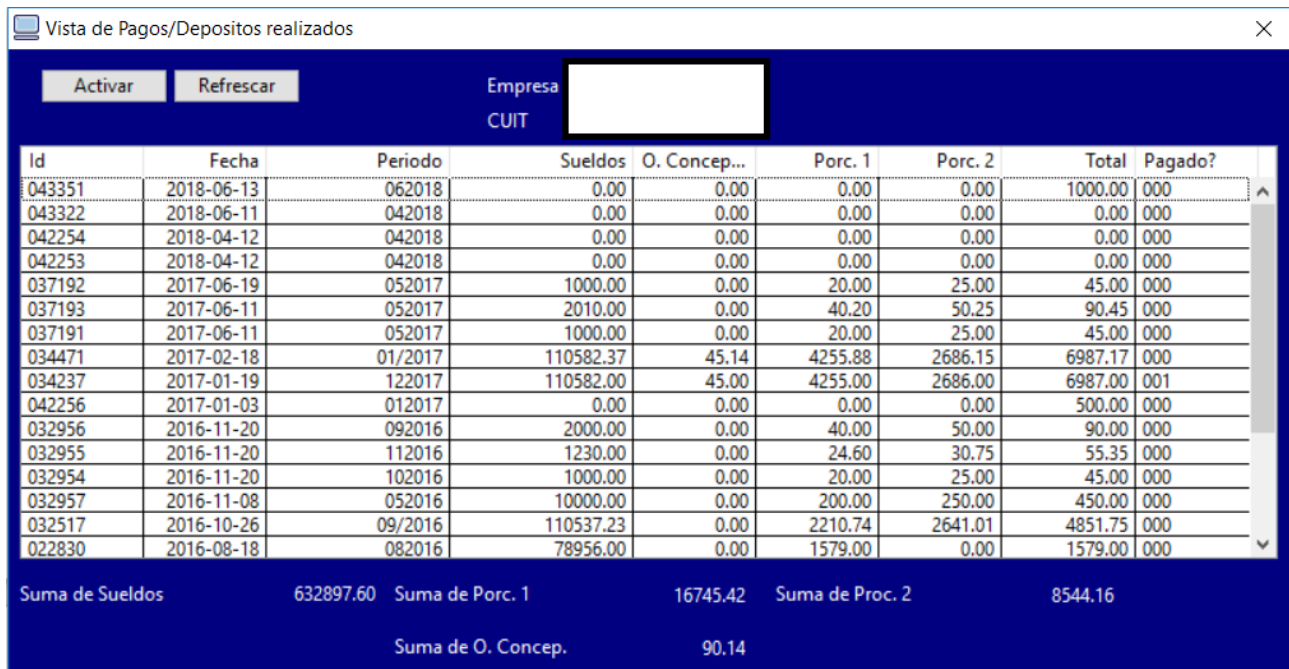

Realizando click en el registro o renglon seleccionado y eligiendo el boton ACTIVAR volvera a la ventana anterior visualizando el pago mas claramente.

Volviendo a la primer ventana y seleccionando el boton

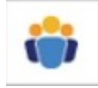

S activara la siguiente ventana:

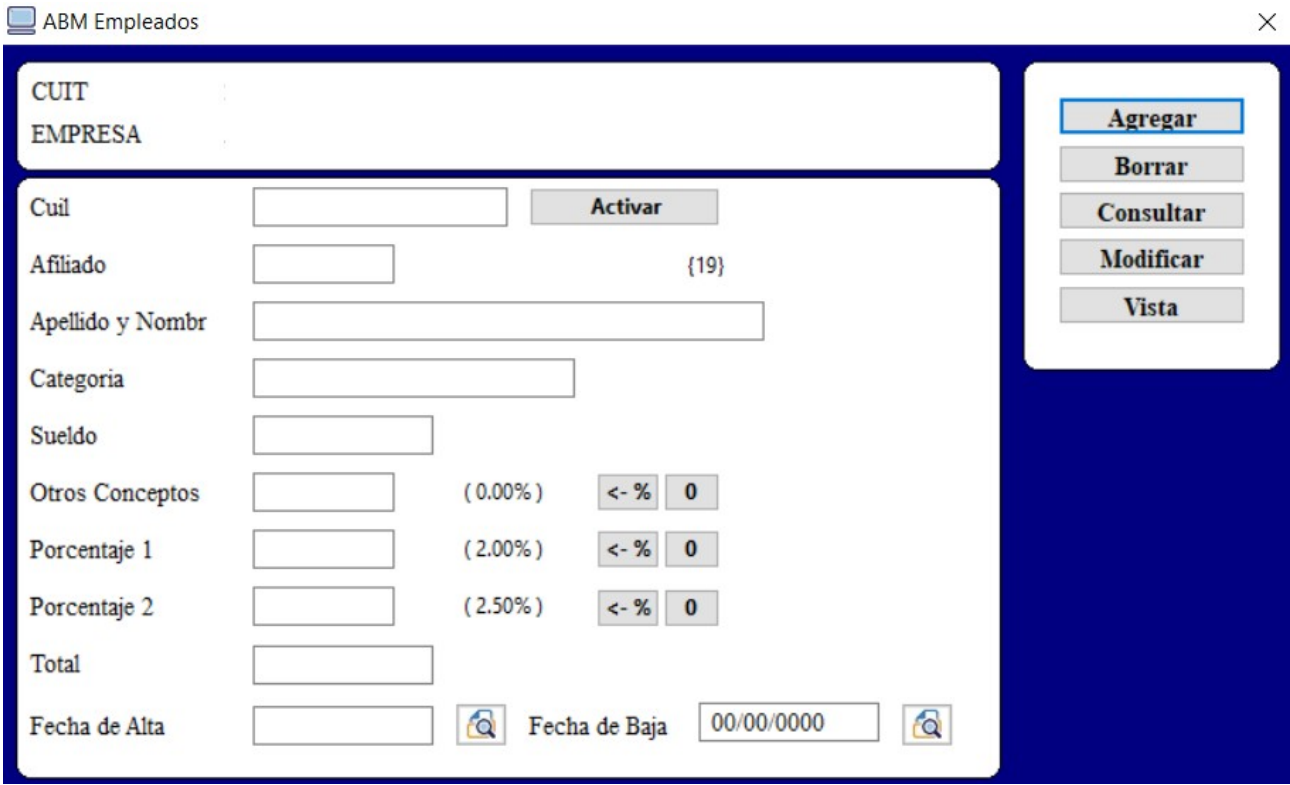

En esta ventana podremos agregar, consultar, borrar y modificar datos de empleados de la empresa.

Estos botones

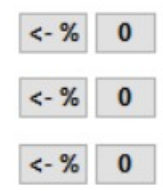

permiten al ser presionados calcular el porcentaje respectivo o incluirle el cero en dicho porcentaje.

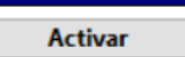

Este boton, ACTIVAR, muestra los datos según el cuil tecleado en

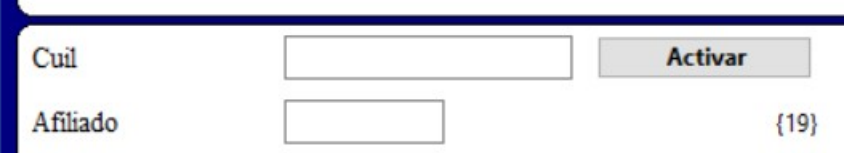

Otra forma de ver los datos de un empleado y modificarlos es ir a la VISTA

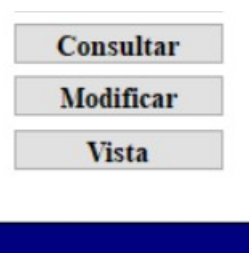

Ese boton nos lleva a una grilla

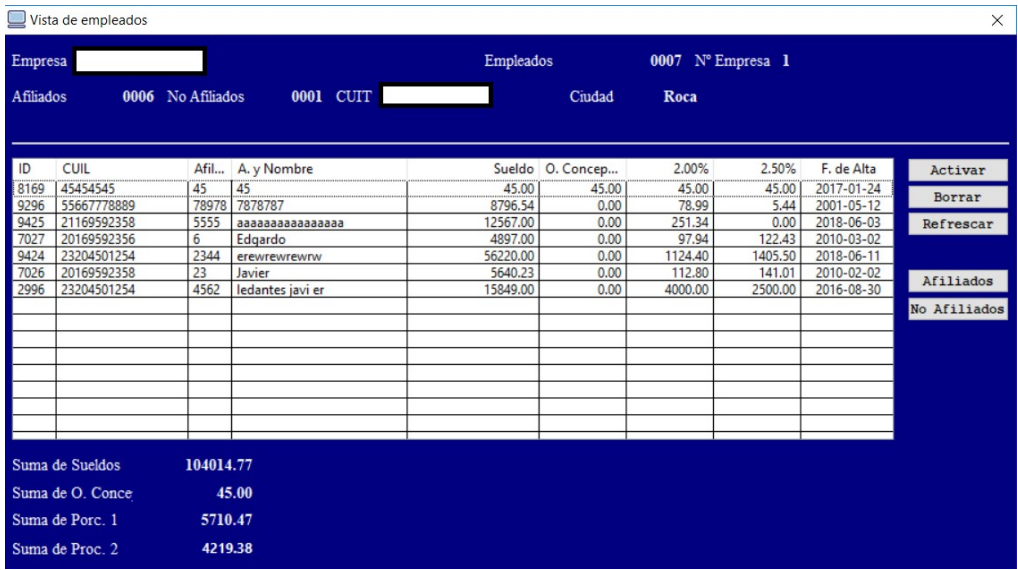

Esta ventana tiene los siguientes botones

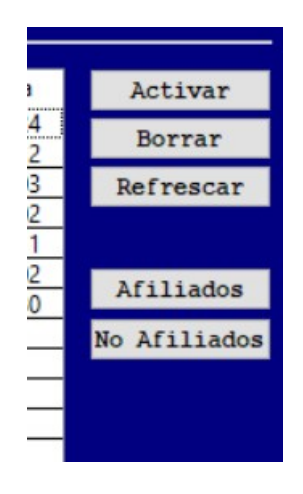

BORRAR … Borra al empleado seleccionado

REFRESCAR … Refresca los datos de la grilla

AFILIADOS … Muestra solo los afiliados, REFRESCAR vuelve a la normalidad

NO AFILIADOS … Muestra solo los no afiliados, REFRESCAR vuelve a la normalidad

ACTIVAR … Colocal el cuil en el lugar adecuado de la ventana anterior para poder consultar los datos en la ventana DATOS DE EMPLEADOS.

Usted puede utilizar este aplicativo para modificar datos generales de empleados para asi poder generar la boleta de pago por medio del sistema de la pagina WEB (cecgroca.com.ar)

Recuerde que usted solo puede genrear boleta de un periodo anterior al que estamos actualmente, o sea, como ejemplo decimos que si estamos en Julio, usted puede generar el pago del periodo de Mayo pero no de Abril o Marzo o Febrero, etc.

Ingresando a cecgroca.com.ar usted vera lo siguiente:

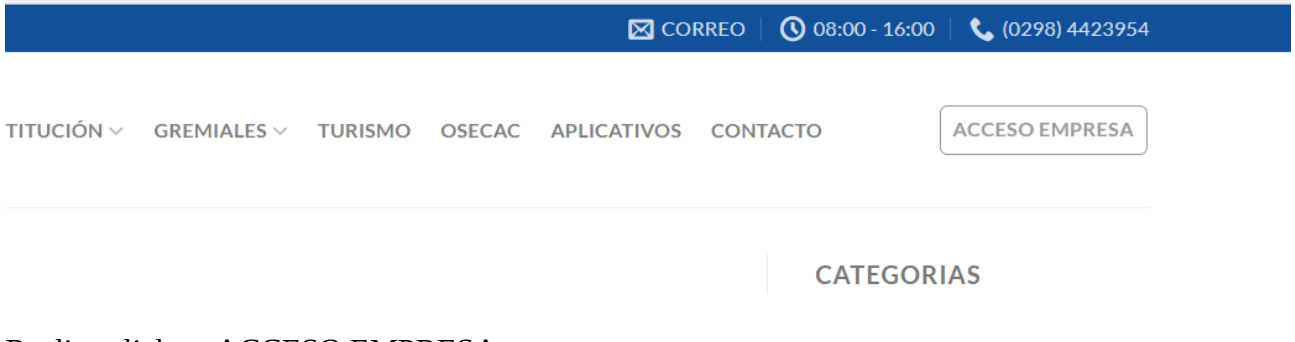

Realize click en ACCESO EMPRESA y vera esto:

## **ACCESO EMPRESA**

CUIT o correo electrónico\*

¿Olvidaste la contraseña?

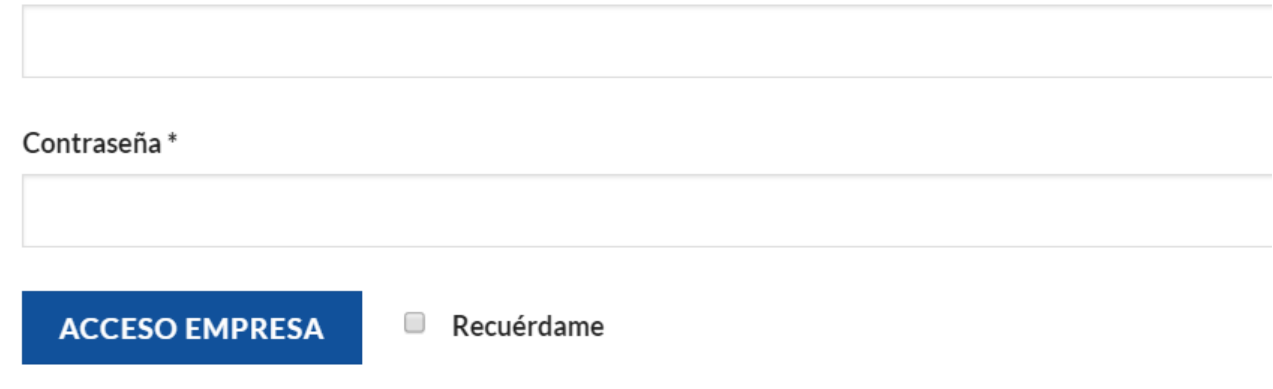

Coloque el cuit de la empresa y como contraseña 123456 si es la primera vez que ingresa, si no la que usted selecciono en su momento. Realize click en ACCESO EMPRESA.

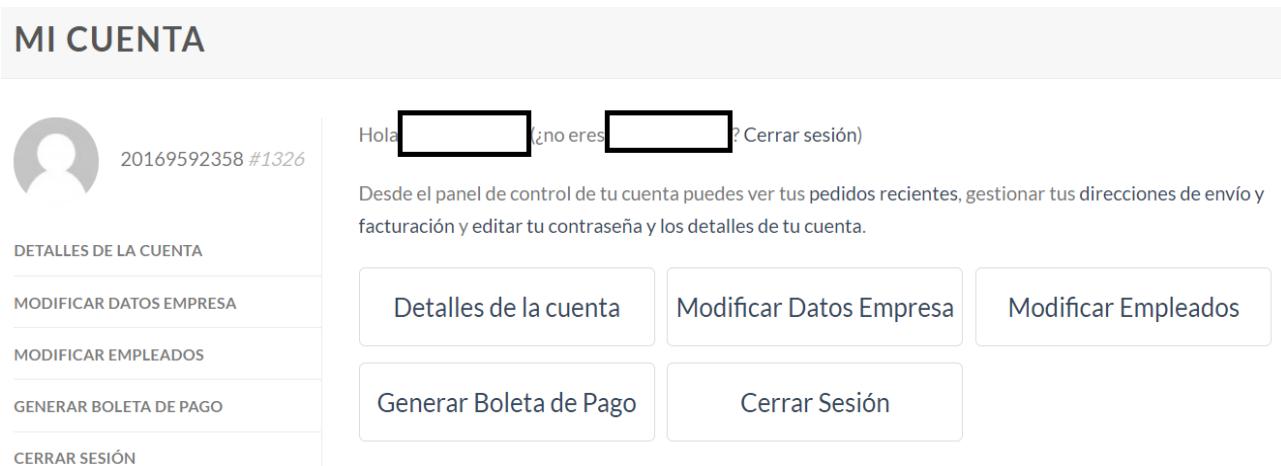

Si usted utilizo el sistema anterior para acomodar los datos de empleados, entonces aquí solo debera ir a GENERAR BOLETA DE PAGO.

De otra manera podra ir a MODIFICAR EMPLEADOS, para modificar datos, sueldos y porcentajes de sueldos de empleados.

Asi mismo se le solicita que tenga a bien el mirar los datos de la empresa y detalles de cuenta para corroborar si estan bien o agregar los que falten.

Por cualquier consulta dirigirse telefonicamente a 2984-423954 (Fiscalizacion) o al 2984-783406 (Sistemas), o bien por email a sistemas  $contactorsurprg(\mathcal{Q}gmail.com)$ , aclarando cuit de la empresa con problemas o cuil del empleado en cuestion a consultar.

Por el contrario si usted desea realizar una consulta sobre lo adeudado, pagado, o periodos de pago, dirigirse a [fiscalizacion@cecgroca.com.ar.](mailto:fiscalizacion@cecgroca.com.ar)